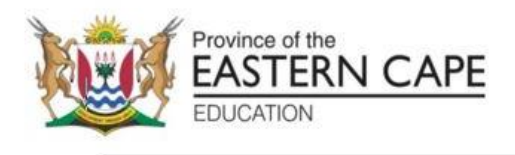

## **NASIONALE SENIOR SERTIFIKAAT**

# **GRAAD 11**

# **NOVEMBER 2022**

## **REKENAARTOEPASSINGSTEGNOLOGIE V1 (EKSEMPLAAR)**

**PUNTE: 150**

**TYD: 3 uur**

Hierdie vraestel bestaan uit 15 bladsye, 'n HTML-merkersblad en 'n toevoermasker-karakterblad.

#### **INSTRUKSIES EN INLIGTING**

- 1. As gevolg van die aard van hierdie praktiese eksamen is dit belangrik om daarop te let dat, selfs as jy die eksamen vroeg klaarmaak, jy NIE toegelaat sal word om die eksamenlokaal te verlaat voordat al die administratiewe funksies wat met die eksamen geassosieer word, gefinaliseer is NIE. Gedurende die eksamen sal die normale reëls oor die verlating van die eksamenlokaal geld.
- 2. As jy op die netwerk werk, of die datalêers vooraf gelaai is, moet jy die instruksies volg wat deur die toesighouer/onderwyser gegee word. Anders sal die toesighouer 'n CD/DVD/flitsskyf ('flash drive') met al die lêers wat vir die eksamen benodig word, aan jou gee. Indien 'n CD/DVD/ flitsskyf ('flash drive') aan jou uitgereik is, moet jy jou sentrumnommer en eksamennommer op die CD/DVD/ flitsskyf ('flash drive') skryf.
- 3. Aan die einde van die eksamen moet jy die CD/DVD/geheueskyf ('flash drive') inlewer wat deur die toesighouer aan jou gegee is, met AL jou antwoordlêers daarop gestoor, OF jy moet seker maak dat AL jou antwoordlêers op die netwerk/rekenaar gestoor is, soos wat deur die toesighouer/onderwyser aan jou verduidelik is.
- 4. Maak absoluut seker dat al die lêers gelees kan word. MOENIE onnodige lêers/lêergidse stoor NIE en MOENIE duplikaat-antwoordlêers/-lêergidse inlewer NIE. MOENIE enige oorspronklike lêers waarop jy nie gewerk het nie, verwyder NIE.
- 5. 'n Kopie van die meesterlêers ('master files') sal by die toesighouer beskikbaar wees. Indien daar enige probleme met 'n lêer is, mag jy die toesighouer vir 'n ander kopie vra.
- 6. Hierdie vraestel bestaan uit SES vrae. Beantwoord AL die vrae.
- 7. Lees deur elke vraag voordat jy dit beantwoord of die probleem oplos. MOENIE meer doen as wat die vraag vereis NIE.
- 8. Maak seker dat jy elke dokument stoor deur die lêernaam wat in die vraestel gegee word, te gebruik. Stoor jou werk gereeld as 'n voorsorgmaatreël teen moontlike kragonderbrekings.
- 9. Jy mag GEEN hulpbronmateriaal gebruik NIE.
- 10. Akkuraatheid sal in berekening gebring word, bv. indien 'n vraag vereis dat die antwoord in sel F3 in 'n sigblad moet wees, en jy voer die antwoord in sel G4 in, sal dit NIE nagesien word NIE.
- 11. Maak seker dat die streeksinstellings ('regional settings') op 'South Africa' ingestel is en dat datum- en tydinstellings, nommerinstellings en geldeenheidsinstellings ('currency settings') korrek ingestel is.
- 12. Vir alle woordverwerkingsvrae moet jy die taal op 'English (South Africa)' stel. Neem aan dat die papiergrootte A4 Portret ('Portrait') is, tensy anders aangedui. Gebruik sentimeters as meeteenheid.
- 13. Formules en/of funksies moet vir ALLE berekeninge in sigbladvrae gebruik word. Gebruik absolute selverwysings slegs waar nodig, om seker te maak dat formules korrek is wanneer jy dit na ander selle in 'n sigblad kopieer.
- 14. **LET WEL:** Alle formules en/of funksies moet só ingevoeg word dat die korrekte resultate steeds verkry sal word, selfs as veranderinge aan die bestaande data gemaak word.
- 15. Die eksamenlêergids/CD/DVD/geheueskyf ('flash drive') wat jy saam met hierdie vraestel ontvang, bevat die lêers wat hieronder aangedui word. Maak seker dat jy al die lêers het voordat jy met hierdie eksamen begin.

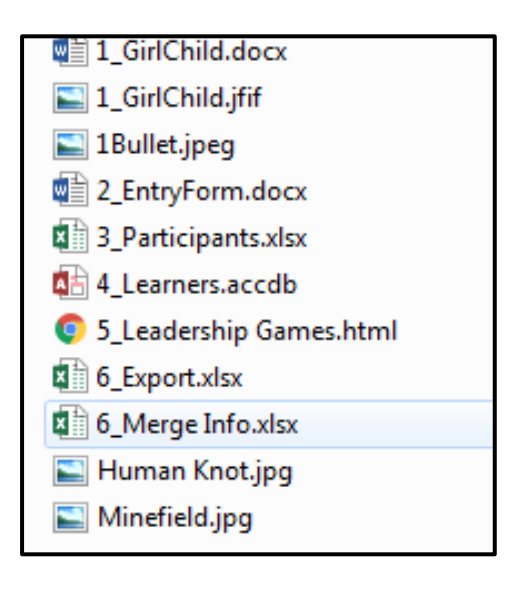

### **SCENARIO**

Vroue, veral julle meisies, se regte word al jare lank geskend. Die Verenigde Nasies het 'n besluit geneem om die regte van vroue, meestal dié van jong meisies, te beskerm en te bevorder. 11 Oktober is toe tot Internasionale Meisiekinddag verklaar. 'n Nie-regeringsorganisasie in u munisipale afdeling het besluit om 'n leierskamp vir dertig jong meisies te reël.

### **VRAAG 1: WOORDVERWERKING**

'n Dokument is opgestel om agtergrond van die Internasionale Meisiekinddag te gee. Wysig die dokument soos benodig.

Maak die **1\_GirlChild**-woordverwerkingsdokument oop.

- 1.1 Verander die opskrif van die dokument as volg. Die opskrif moet aangepas word na:
	- WordArt met 'n Goue aksentkleur 4
	- en 'n Bevel Relaxed Inset teks-effek. (3)
- 1.2 Vind die teks onder die dokumentopskrif en doen die volgende:
	- Voeg 'n eindnota by hierdie teks.
	- Gebruik die simbool  $\mathcal{F}$  (Wingdings karakterkode 0046 of nuwe weergawe kode 70) vir die eindnota.
	- Skuif die teks aan die einde van die dokument (laaste bladsy) wat begin met 'Adapted…2021' en plaas dit in die eindnota. (3)
- 1.3 Vervang al die verskynsels van die woord, 'COVID-19' met **'COVID-19'**. (3)
- 1.4 Vind die teks 'Live … change' onder opskrif 3 en redigeer as volg:
	- 1.4.1 Voeg kolpunte in op die paragraaf deur van die 1Bullet.jpg-prentjie in die eksamenlêer gebruik te maak. (2)
	- 1.4.2 Stel die teks sodat dit 1.5 cm van die kolpunte af is. (1)
- 1.5 Vind die prentjie 'Figure 1' en verwyder die hiperskakel. (1)
- 1.6 Skep 'n nuwe styl genaamd 'GirlChild' as volg:
	- Baseer die nuwe styl op die 'Heading 2' styl.
	- Formateer die lettertipe na 'small caps' effek.
	- Pas die styl toe op AL die subopskrifte onder opskrif '6. Facts and figures: Women's leadership and political participation'. (4)
- 1.7 Soek die teks 'Rwanda' onder die opskrif 'Women in national parliaments' en voeg 'n aanhaling(citation) in met die bron 'Adapted from….girl-child-day' onderaan die dokument. Maak seker dat die inligting oor die naam van die bron en die adres waar die bron gevind moet word, ingevoeg is. (4)

- 1.8 Voeg die prentjie 1GirlChild.jfif in op 'n nuwe bladsy aan die einde van die dokument as volg:
	- Die bladsy moet in landskap wees.
	- Die prentjie moet in die middel van die bladsy wees. (3)
- 1.9 Voeg 'n outomatiese 'outline circle' bladsynommering in die voetskrif van die dokument, sodat die ewe bladsynommers links is en die onewe bladsynommers regs. Die bladsynommer moet nie op die eerste bladsy verskyn nie. (4)

#### **VRAAG 2: WOORDVERWERKING**

'n Vorm is geskep vir die meisies wat die leierskapkamp wil bywoon. Maak die 2Form-woordverwerkingsdokument oop en verander die dokument.

2.1 Wysig die vorm om soos die onderstaande vorm te lyk:

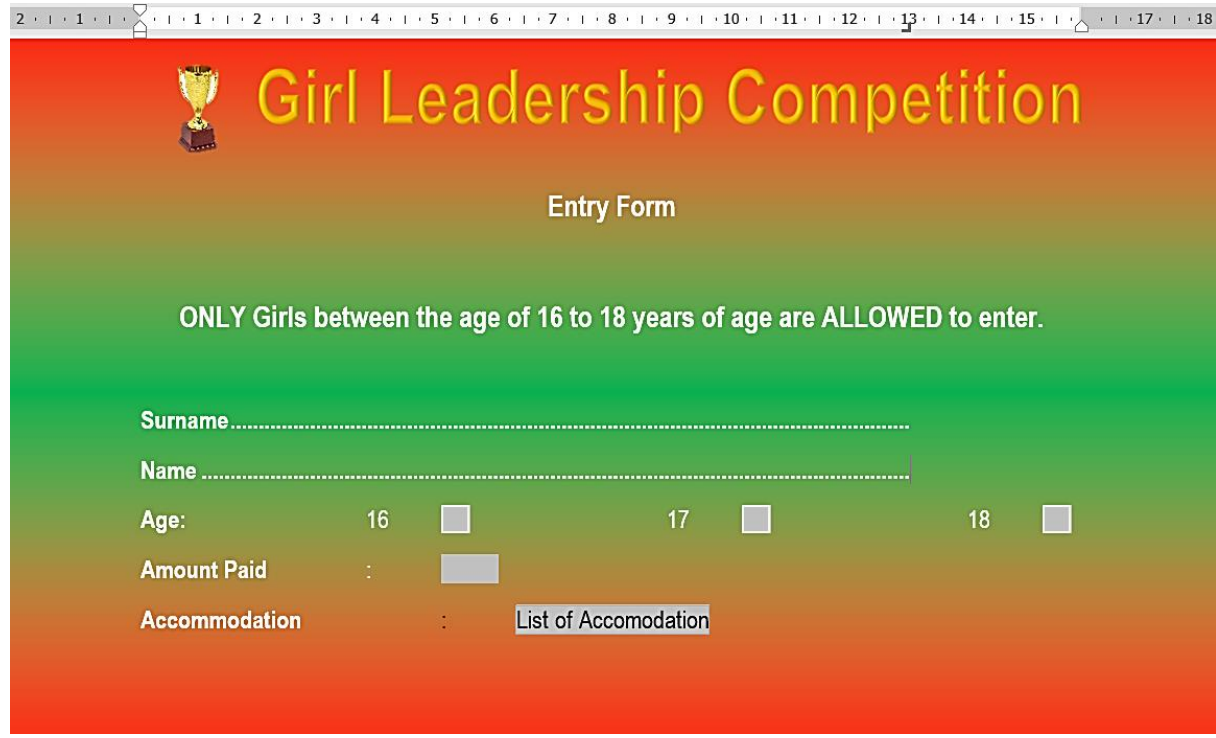

Let op na die volgende:

- Verander die papiergrootte na A3.
- Verander die oriëntasie van die bladsy.
- Logo is 'n kombinasie van die prentjie en enige WordArt.
- Voeg 'tab leaders' in vir Surname en Name.
- Voeg vormveld teksblokkies (form field check boxes) in.
- Getalformaat vir betaalde bedrag is 0.00.
- Voeg 'Hotel' by Accommodation aftreklys.
- Gebruik 'n kombinasie van rooi en groen kleure vir die agtergrond van die bladsy. (12)

#### **VRAAG 3: SIGBLAD**

Die organiseerders van die leierskapkamp het besluit om 'n sigblad te skep om inligting oor die deelnemers op te neem.

Maak die sigblad **3\_Participants** oop en werk in die **Girls**-werkblad.

3.1 Formateer die werkblad as volg:

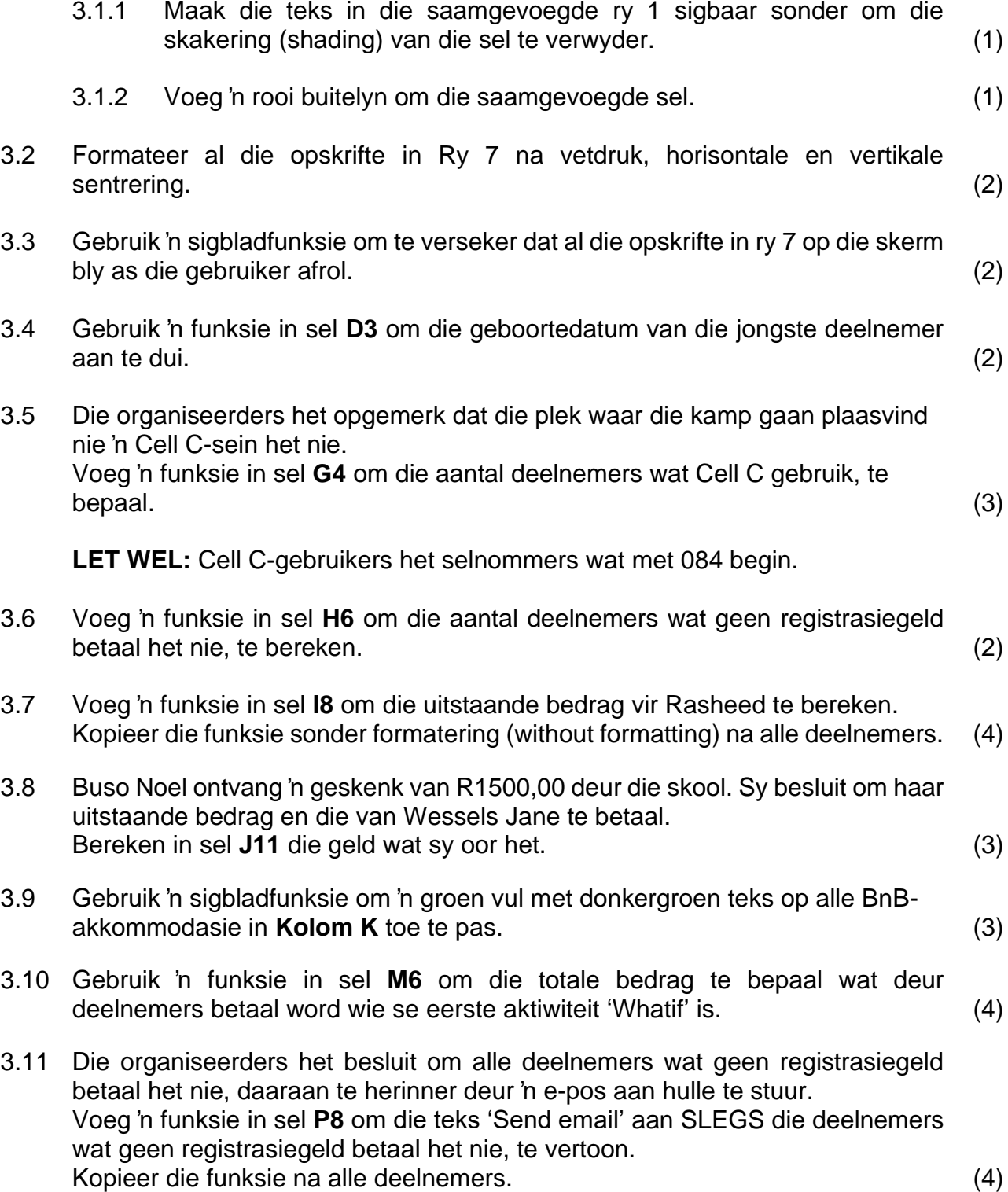

- 3.12 Gebruik die inligting in sel **A40:B44** om 'n grafiek van die aantal deelnemers per klas soos volg te skets:
	- 3D-gegroepeerde (clustered) grafiek.
	- Formateer kaartgebied met enige gradiëntvul van jou keuse.
	- Formateer datareekse tot volle keël (full cone).
	- Voeg data-etikette in wat slegs die aantal deelnemers aandui.
	- Formateer die X-as met binnemerkies (inside tick marks).
	- Pas 'n filter toe om nie graad 10-deelnemers te wys nie.
	- Gebruik 'n sigbladfunksie om die grafiek na die nuwe blad met die naam My Graph te skuif. (10)

**[41]**

#### **VRAAG 4: DATABASIS**

'n Databasis met inligting van al die deelnemers is ontwerp en gestoor. **Verander die databasis deur die volgende te doen.**

Open die **4\_Learners** databasis.

- 4.1 Formateer die Entries tabel as volg:
	- 4.1.1 Verander die formaat van die Surname-veld om die teks in hoofletters te vertoon. (1)
	- 4.1.2 Stel die veld van die Surname-veld in sodat dit nie meer as 15 karakters kan aanvaar nie. (1)
	- 4.1.3 Voeg 'n nuwe veld 'Image' tussen Name en DOB velde in, sodat dit foto's kan stoor. (3)
	- 4.1.4 Voeg 'n geldigheidsreël (validation rule) in by die DOB-veld sodat dit slegs deelnemers vanaf die ouderdom 01 Januarie 2003 tot 31 Desember 2005 aanvaar. Voeg 'n geskikte geldigheidsboodskap (validation message) by. (2)
	- 4.1.5 Stel die veldeienskappe van die UserCode-veld in om te verseker dat die gebruiker 'n kode vir die deelnemers in die volgende formaat invoeg.
		- Twee letters in kleinletters
		- Gevolg deur '\*'
		- Gevolg deur een of twee syfers. (4)
	- 4.1.6 Verander die akkommodasie-veld om 'n aftreklys met die volgende opsies te vertoon:
		- BnB
		- Lodge
		- Hotel  $(2)$
- 4.2 Skep 'n vorm genaamd 'Participants' gebaseer op die Participants-tabel.
	- Sluit slegs die volgende velde in: Surname, Name, Grade en Accommodation.
	- Skep 'n etiket in die vorm kopskrif (header) en voer jou naam in.
	- Plaas 'n skaduwee rand (shadowed border) om die etiket met jou naam.
	- Voeg vandag se datum in as 'n veld in die vormvoetskrif (footer).
	- Voeg 'n aksieknoppie in die vormvoetskrif in om die vorm te sluit. (6)
- 4.3 Skep 'n navraag genaamd Query 4\_3 gebaseer op die Participants-tabel.
	- Vertoon slegs die volgende velde: Surname, Name, DOB, Grade en Cell Number.
	- Toon alle graad 10 en 11 leerders wat in 2004 gebore is.
	- Sorteer die navraag in alfabetiese volgorde volgens Surname. (4)
- 4.4 Daar het organiseerders lugtyd ontvang wat geborg is deur 'n telekommunikasiemaatskappy. Maak die navraag Query 4\_4 oop en verander die navraag as volg:
	- Alle deelnemers wat 073 of 083 selnommers gebruik, sal die geborgde lugtyd ontvang.
	- Slegs die deelnemers wat R300.00 en meer betaal het, sal geborg word.
	- Slegs die Surname, Name en Registration fee-velde moet verskyn. (6)

- 4.5 Skep 'n verslag Report 4\_5 gebaseer op die Participants-tabel soos volg:
	- Vertoon alle velde behalwe Accommodation- en Cateringvelde.
	- Groepeer volgens Grade en dan Town.
	- Sorteer volgens die Surname-veld.
	- Verander die oriëntasie van die verslag na landskap.
	- Verander die opskrif van die verslag na 'Report Girl Child'.
	- Voeg 'n berekende veld in die Grade-voetskrif om die aantal deelnemers per graad te bereken.
	- Voeg 'n geskikte beskrywing vir die berekende veld in. (9)

**[38]**

#### **VRAAG 5: HTML**

Maak die onvolledige **5\_ Leadershp Games.html**-webblad in 'n webblaaier en ook in 'n teks-redigeerder oop. Jy mag NIE 'n woordverwerkingsprogram soos Word gebruik om die HTML-vraag te beantwoord NIE.

#### **LET WEL:**

- Vraagnommers verskyn as kommentaar ('comments') in die kodering om jou te lei waar om die antwoord(e) in te voeg.
- 'n HTML-merkersblad is vir jou verwysing aangeheg.

Jou finale webblad moet soos die voorbeeld hieronder lyk.

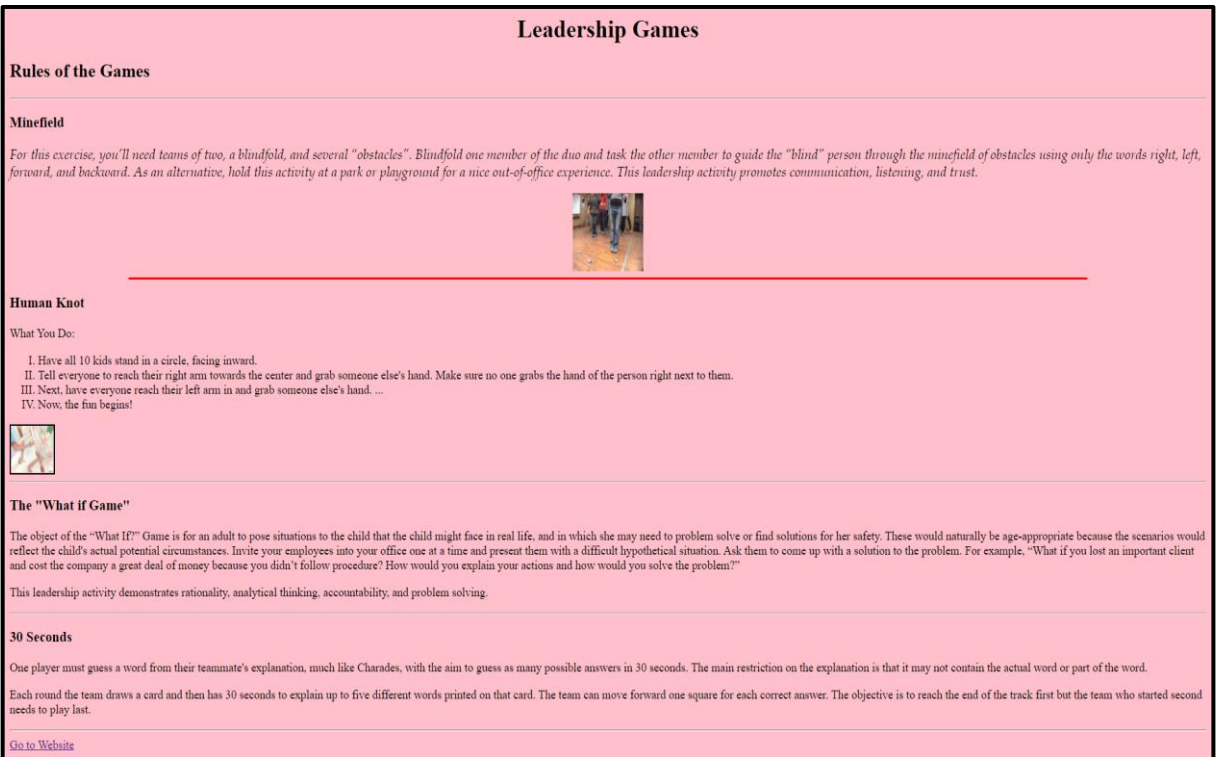

- 5.1 Voeg 'n HTML-kode in sodat die teks 'Girl Child' in die blaaier (browser) verskyn. (1)
- 5.2 Formateer die paragraaf onder Minefield soos volg:
	- Font grootte moet 4 wees.
	- Font tipe moet Book Antiqua wees.
	- Paragraaf moet in kursief wees. (4)
- 5.3 Wysig die merkers sodat die prentjie onder die opskrif Minefield korrek vertoon. Verander ook die volgende:
	- Wydte en hoogte van die prentjie na 100.
	- Prentjie moet gesentreer wees.
	- Wys die teks 'IMAGE' as die prent nie vertoon kan word nie. (4)
- 5.4 Wysig die horisontale lyn onder die prentjie onder die opskrif Minefield om rooi te wees (kode 'ff0000') en dikte van 80%. (2)

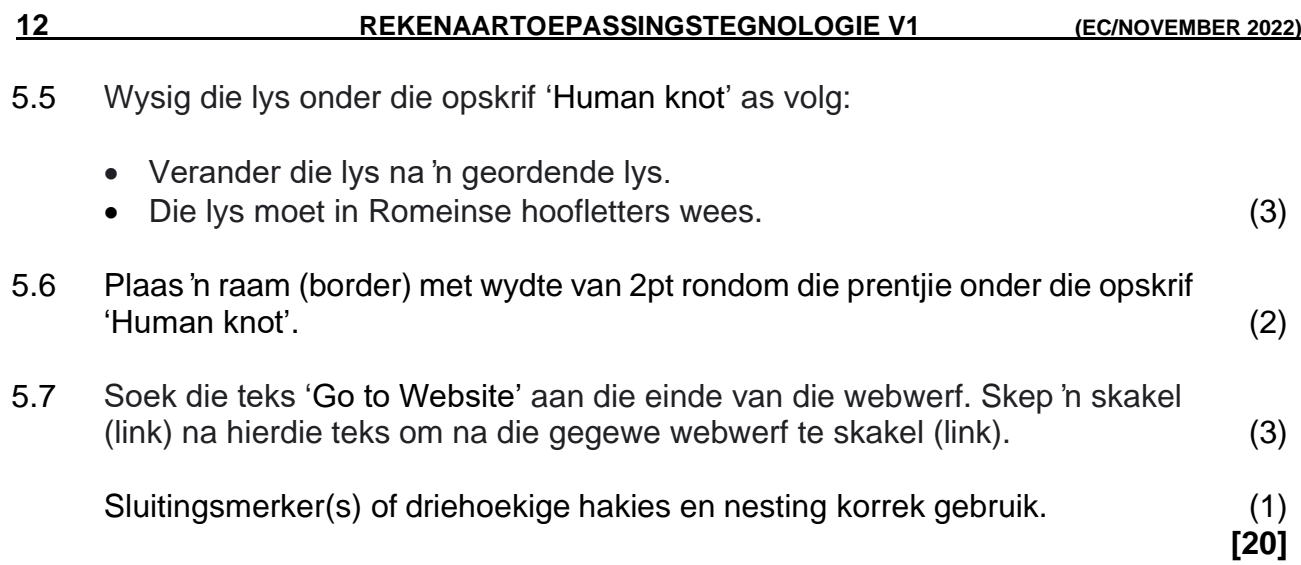

#### **VRAAG 6: ALGEMEEN**

6.1 Open die sigblad 6\_Export en verander as volg:

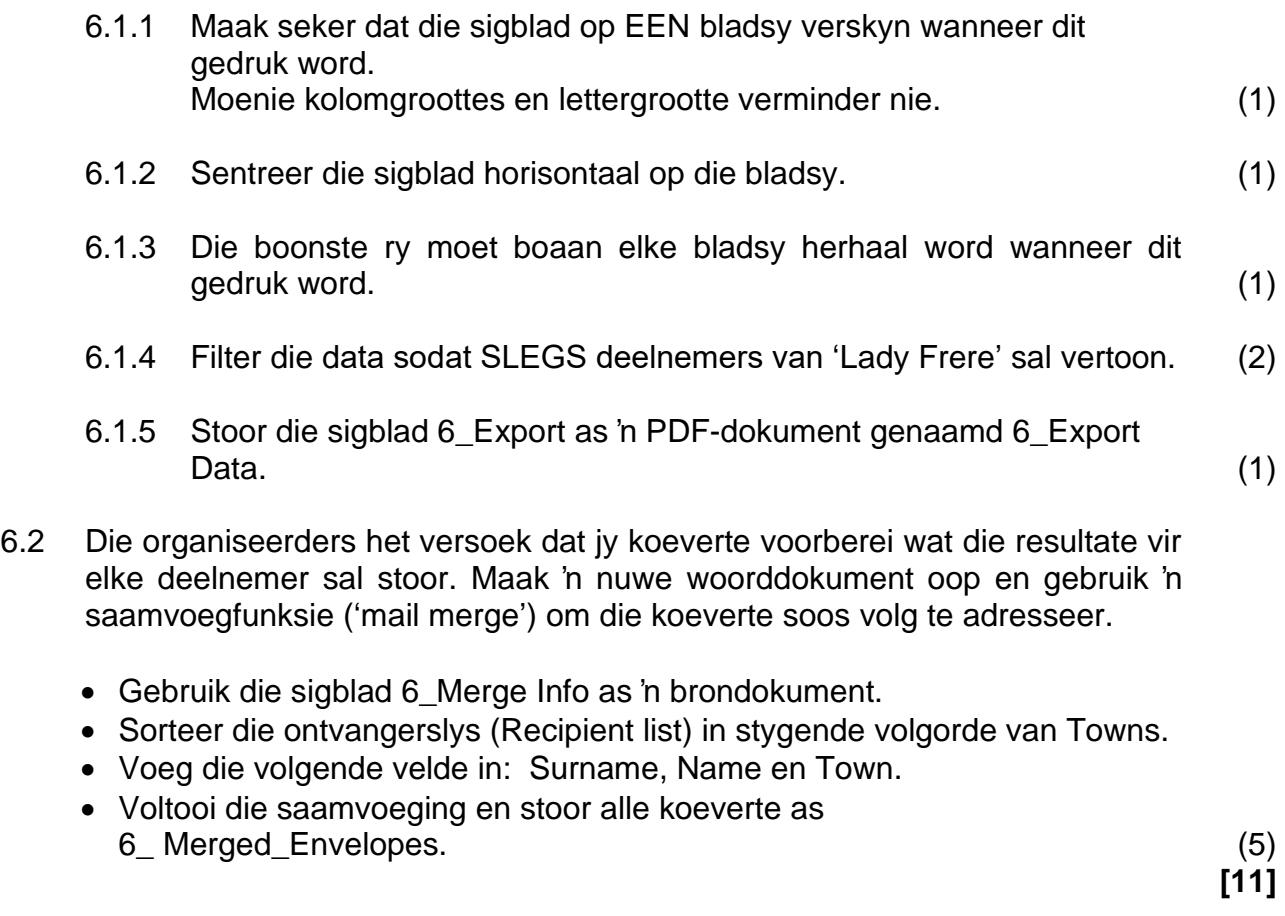

**TOTAAL: 150**

#### **ANNEXURE A - HTML MERKBLAD (HTML TAG SHEET)**

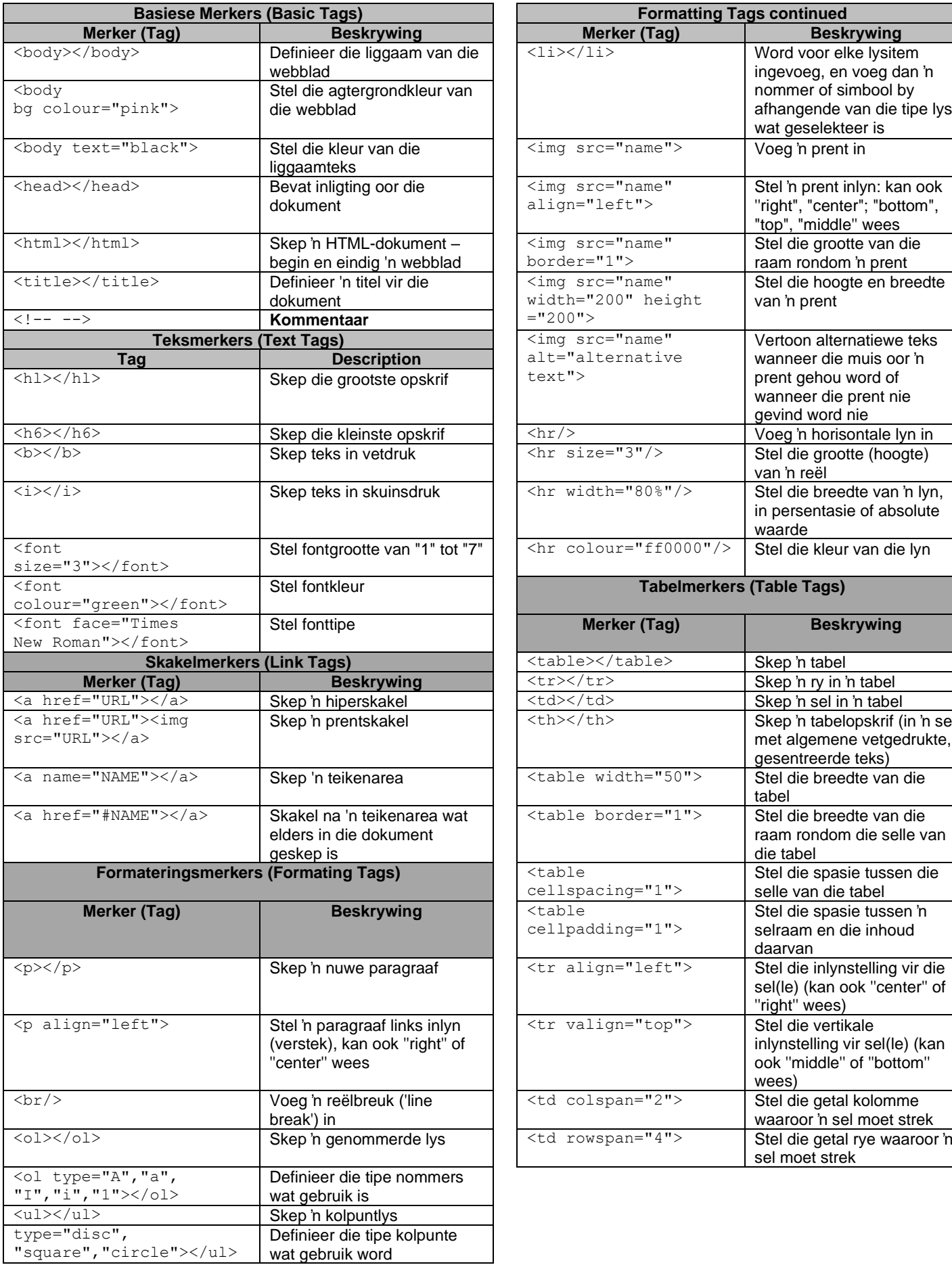

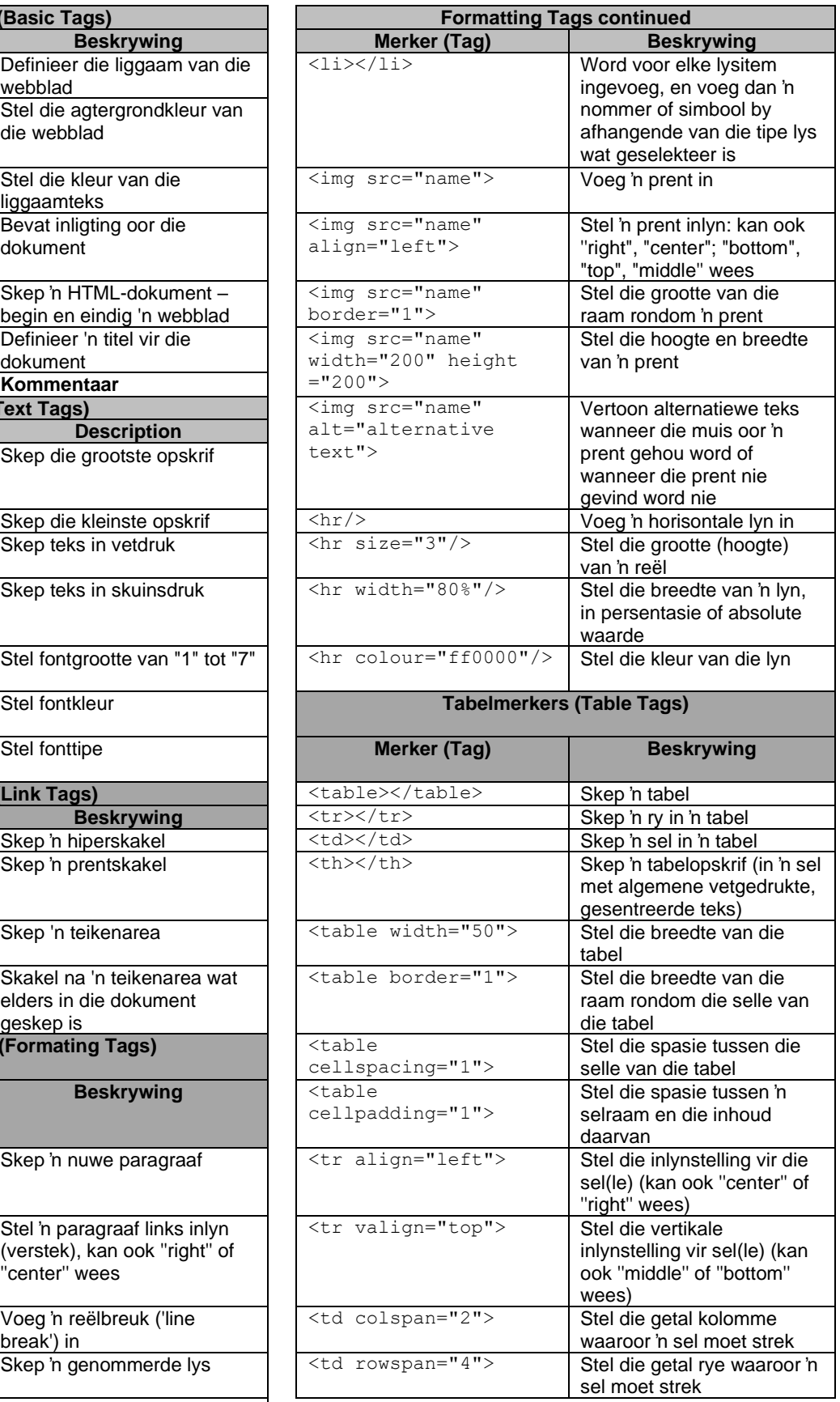

## **TOEVOERMASKER(INPUT MASK) KARAKTERBLAD**

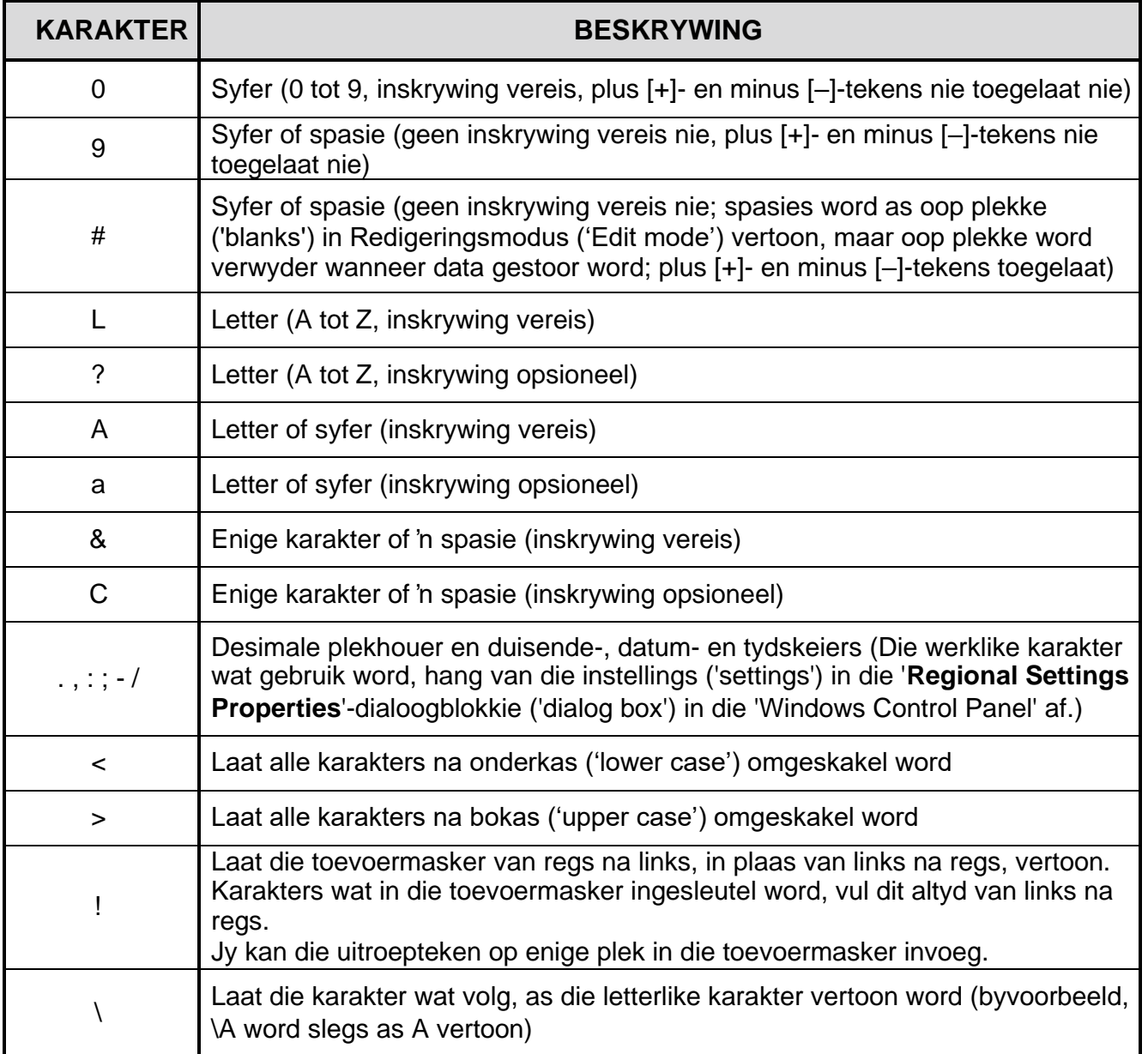